# **Opiskelijapäivitys Nysse Mobiilissa**

- Opiskelijapäivitystä varten täytyy hakea [opintopolku.fi:](https://opintopolku.fi/wp/fi/)stä op[intosuoritusten](https://mobiilinysse.fi/) linkki ja [viedä kyseinen](https://opintopolku.fi/wp/fi/) linkki [mobiilinysse.fi:](https://mobiilinysse.fi/)hin.
- Opiskelijapäivityksen voimassaolo tallentuu opintopolusta tulevan tiedon mukaisesti + 1kk. Päivitys menee kuitenkin maksimissaan seuraavan vuoden elokuun loppuun, mikäli opiskelut jatkuvat yli vuoden
- Opiskelijapäivitys täytyy tehdä uudestaan, mikäli opinnot jatkuvat tämänkin jälkeen. Muutoin päivitys on merkattuun päivään asti voimassa ja mobiilikauden saa ostaa aina sen päättymiseen asti.

### **Esimerkiksi**

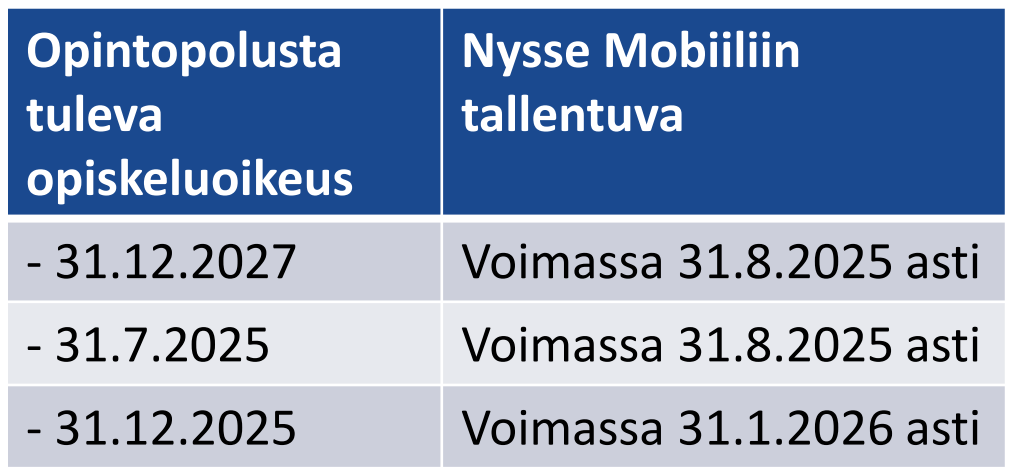

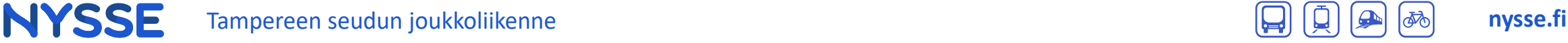

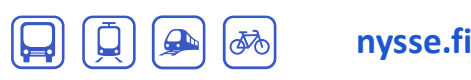

#### *Päivitetty 28.4.2025*

## **Näin teet opiskelijapäivityksen Nysse Mobiilissa 1/2**

国語館

Olen alle 15-vuotias

TALLENNA

**Etuudet** 

Opiskelija: Ej

Käyttäjätilin poisto

POISTA

Minulla on huoltajan lupa

**TUNNISTAUDU OPISKELIJAKSI** 

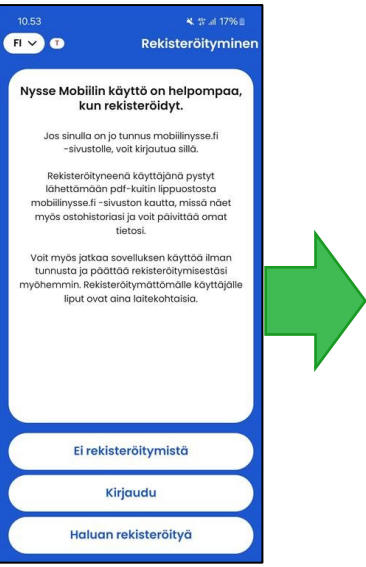

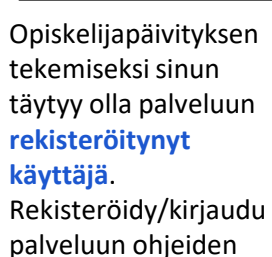

mukaisesti.

Valitse lipputyypiksi **Kausilippu**.

 $\begin{array}{ccc} & & & \mathbf{Q}^{\,9} \\ \text{Area} & & & \end{array}$ 

 $\circ$ 

 $10.59P$ 

 $\mathbf N$ 

 $\odot$ E ¥ % at 16% t

Osta lipp

Valitse lipputyyppi

Lipun voimassaolo alkaa ostohetkestä

iokaisella matkallasi.

**Kertalippu** 

oimassa 90 minuuttia

Vuorokausilippu

Voimassa 24 tunti

**Kausilippu** 

Voimassa 30 vuorokautta

(vain opiskelijoille)

sta lippusi voimassaolo lippulaitteella

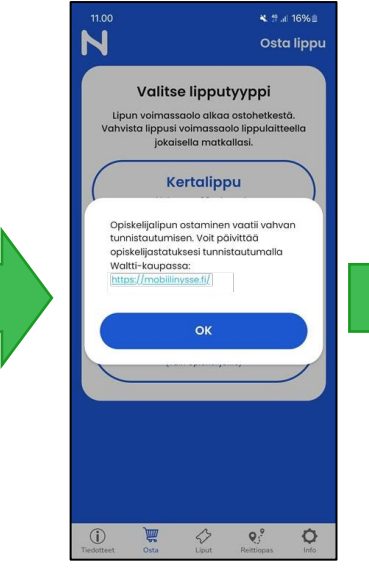

Sovellus pyytää sinua tunnistautumaan opiskelijaksi, jos opiskelijuutta ei löydy Nysse-ID:si takaa.

Klikkaa linkistä ja sovellus avaa selaimesi ja ohjaa sinut osoitteeseen **mobiilinysse.fi**.

Kirjaudu palveluun samoilla tunnuksilla, joilla olet kirjautunut Nysse Mobiili sovellukseen ja hae tilisi tiedoista **Etuudet** – kohta.

Tili

Paina **Tunnistaudu opiskelijaksi** ja sinut ohjataan vahvaan tunnistautumiseen.

Tee vahva tunnistautuminen pankkisi tai mobiilitunnisteen ohjeita seuraten.

 $46$ <sup>4</sup>  $\sqrt{156\%}$  **2152** 回吸器 <sup>46+</sup> all 56% **@** 15.25 回吸器 <sup>46+</sup> all 56% **@ 15.26** Opintoni .<br>Ohjeet Tällä sivulla näkyvät kaikki sähköisesti W tallennetut opintosuoritukset yksittäisistä kursseista kokonaisiin tutkintoihin. Onko suorituksissasi virhe? Ennen kuin oikeutesi opiskelija-alennukseen voidaan vahvistaa, sinun on tunnistauduttava Alla olevasta napista pääset Oma Opintopolkuun Opintopolku -palveluun ja hakemaan linkin opinto-oikeudestasi. Liitä ja Jaa suoritustietoja tallenna linkki ohjeiden mukaan asiakastietoihisi. Ohjeet Opintopolun tunnistautumiseen Voimassaolevat linkit Minulla on Opintopolku -linkki Jakolinkillä voit näyttää suoritustietosi haluamillesi Luo Opintopolku -linkki henkilöille (esimerkiksi työtä tai opiskelupaikkaa hakiessasi). Linkin saajan ei tarvitse kirjautua Oma Opintopolku-palveluun. Kirjautunut käyttäjä: **The Common Common Common Common Common Common Common Common Common Common Common Common Common Common Common Common Common Common Common Common Common Common Common Common Common Common Common Common** Jakolinkki luotu 29.6.2020 klo 9:42 Väärä käyttäjä? Kirjaudu toisella tilillä https://opintopolku.fi/koski/opinnot/ Palaa takaisin Kopioitu Suomi | English | Svenska

> Vahvan tunnistamisen jälkeen sinut ohjataan antamaan palvelulle **Opintopolku-linkki**.

#### Paina **Luo**

**Opintopolku-linkki**, jos sinulle ei vielä ole linkkiä luotuna. Opintopolku aukeaa uuteen välilehteen.

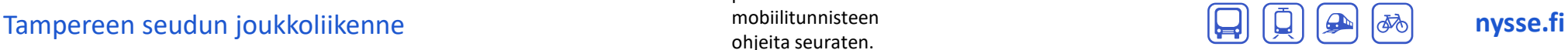

Seuraa Opintopolun ohjeita, jaa ja kopioi suoritustietojesi linkki ja palaa **mobiilinysse.fi**:n välilehdelle.

Sivu 2/3

**NYSSE** 

## **Näin teet opiskelijapäivityksen Nysse Mobiilissa 2/2**

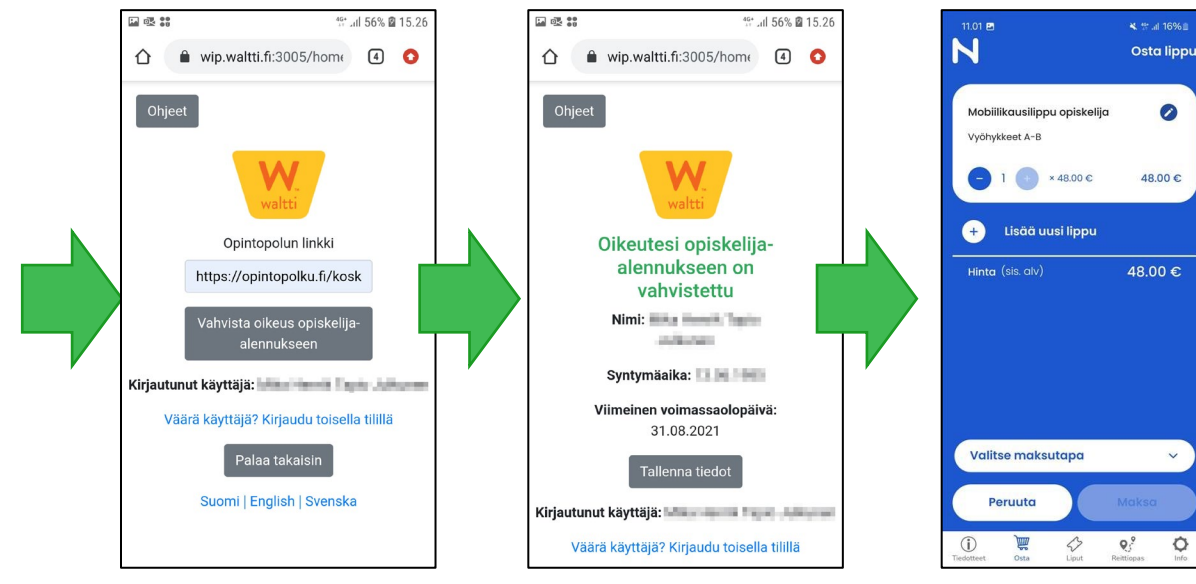

Syötä Opintopolun suoritustietojen linkki mobiilinysse.fi:hin ja paina **Vahvista oikeus opiskelijaalennukseen**.

Palvelu ilmoittaa opiskelija-alennuksen vahvistamisesta ja näyttää alennuksen viimeisen voimassaolopäivän. Paina vielä **Tallenna tiedot** ja palaat automaattisesti **mobiilinysse.fi**  osoitteeseen

Avaa taas **Nysse Mobiili** –sovellus, valitse vyöhykkeet ja jatka. Valitse maksutapa ja vie ostos loppuun.

 $\circ$ 

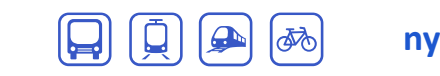